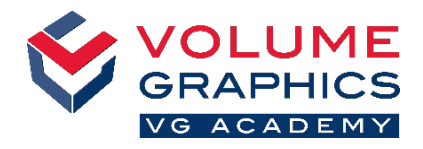

Q → Units

**El<sup>e</sup>l** Configure tabs

**EN** Import preset

gnment<br>: (Visual Inspection)" / Alignment<br>: (Porosity)" / Alignment<br>: (Metrology)" / Alignment<br>." / Alignment

Advanced **O** 

Configure shortcuts

Export preset

**Aliar** 

# 新しいリボンインターフェース

#### どこから始めれば?

ソフトウェアを開くときに、作業内容に最も適したホームタブを選択します。 定義済みホームタブには、特定のワークフローに関連するすべての機能が用意されています。なお、機能はいつで も変更できます(ファイル>はじめに)。

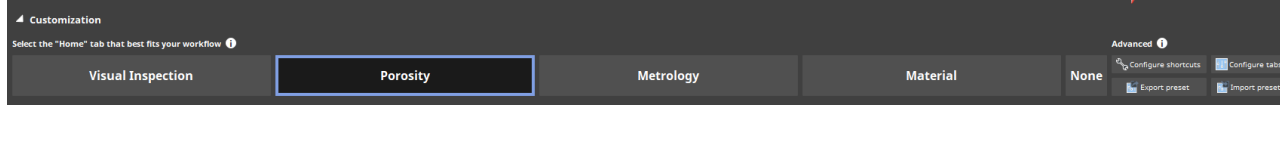

# お探しのものが見つかりませんか?

お探しのコンテンツのありかがわからない場合は、右上の新しい検 索機能を使用してください。

## クリック数を減らしたいですか?

- リボンをカスタマイズし、お気に入りの機能を選択したホームタブに追加 します(ファイル>設定タブ)
- カスタムショートカットを作成することで、すぐに機能にアクセスできるよう になります(ファイル>ショートカットの設定)

ビフォーアフター 新しい用語:  $\bigcap$ "位置合わせ"は"アライメント"に改名されました ナビゲーションカーソル:  $(2)$ 8 りで周盟 前: アイコンバーとインスツルメントメニューにありました Home Edit File 現在: クイックアクセスツールバーと選択タブにあります コンテキスト機能:  $(3)$ 前: 画面上で自由に移動できるコンテキストツールバーにありました 現在: リボンのコンテキストタブ(例:シーンツリーでボリュームを選択すると、可視化コンテキストタブ が表示されます)にあります Edit Volume Select Alignment Geometry Measurements CAD/Surfacemesh Analysis Reporting Animation Window Help ency 0.0  $\hat{z}^{\frac{1}{4}}$ Line/surface color From histogram  $\overline{\phantom{a}}$ 

### ヒント

トレーニングコースの詳細については、[www.volumegraphics.com/academy](https://www.volumegraphics.com/jp/service/trainings.html) をご覧ください。